## ③ 追加したい地点をタッチ / 全選択 をタッチ する。

:選択した地点に(ノ)が付きます。

※選択した地点を解除/全解除する場合は、解除 したい地点をタッチ/ 全解除 をタッチしてく ださい。

④ 追加 をタッチする。

:フォルダ選択画面が表示されます。

- ⑤ 追加したいフォルダを選択し、タッチする。
	- :選択したフォルダに地点が追加(インポート) されます。

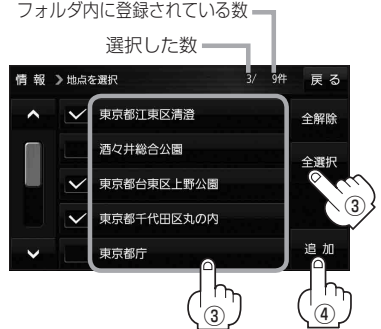

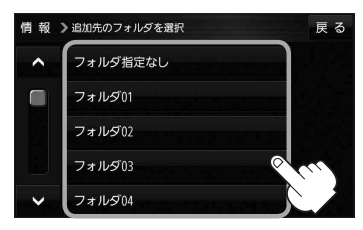

- SDメモリーカードに書き出したエクスポートファイルは "NAVI\_POINT" フォルダに保存されます。 ●エクスポートファイルのファイル名は変更できますが、下記の操作は行わないでください。本機で 認識できなくなります。 お知らせ
	- ·フォルダ名 "NAVI POINT"や、ファイルの拡張子 「exd I を変更する
	- · "NAVI POINT" フォルダからファイルを移動させる

## **SDメモリーカードから地点を登録する**

パソコンを使用して、SDメモリーカードに保存した地点情報を本機に登録することができます。 (最大2499カ所) BP.36

下記操作を行う前にSDメモリーカードを挿入してください。 FBP.19

## MENU ➡ 情報 ➡ SD地点取込 をタッチする。 **1**

:SDメモリーカードに保存した地点のファイルリスト画面が表示されます。 ※SDメモリーカード内に保存した地点が1つの場合は、フォルダリスト画面が表示されます。 ※SDメモリーカード内に"DRIVE"フォルダがない場合、メッセージが表示されます。

はい / いいえ を選択してください。

はい …SDメモリーカードに"DRIVE"フォルダが作成されます。 メッセージを確認し、 OK をタッチしてください。

いいえ …SDメモリーカードに"DRIVE"フォルダが作成されません。 メッセージを確認し、 OK をタッチしてください。